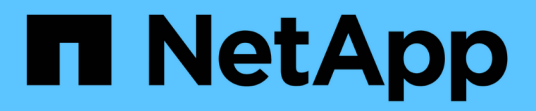

# 入门 Azure NetApp Files

NetApp April 23, 2024

This PDF was generated from https://docs.netapp.com/zh-cn/bluexp-azure-netapp-files/concept-azurenetapp-files.html on April 23, 2024. Always check docs.netapp.com for the latest.

# 目录

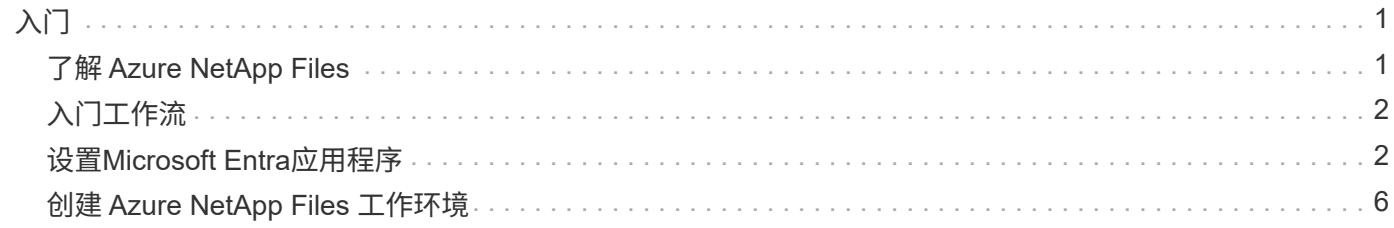

# <span id="page-2-0"></span>入门

# <span id="page-2-1"></span>了解 **Azure NetApp Files**

Azure NetApp Files 支持企业在 Azure 中迁移和运行性能密集型且延迟敏感的核心业务关 键型应用程序,而无需重新考虑云因素。

功能

- 支持多个协议,可以 " 提升和迁移 " Linux 和 Windows 应用程序,以便在 Azure 中无缝运行。
- 多个性能层可以与工作负载性能要求保持一致。
- 通过 SAP HANA , GDPR 和 HIPAA 等领先认证,可以将要求最苛刻的工作负载迁移到 Azure 。

## **BlueXP**中的其他功能

• 直接从BlueXP将NFS或SMB数据迁移到Azure NetApp Files。数据迁移由BlueXP副本和同步提供支持。

["](https://docs.netapp.com/us-en/bluexp-copy-sync/concept-cloud-sync.html)[了解有关](https://docs.netapp.com/us-en/bluexp-copy-sync/concept-cloud-sync.html)[BlueXP](https://docs.netapp.com/us-en/bluexp-copy-sync/concept-cloud-sync.html)[复制和同步的更多信息](https://docs.netapp.com/us-en/bluexp-copy-sync/concept-cloud-sync.html)["](https://docs.netapp.com/us-en/bluexp-copy-sync/concept-cloud-sync.html)

• 借助人工智能(AI)驱动的技术、BlueXP分类可帮助您了解数据上下文并识别驻留在Azure NetApp Files 帐户 中的敏感数据。

["](https://docs.netapp.com/us-en/bluexp-classification/concept-cloud-compliance.html)[了解有关](https://docs.netapp.com/us-en/bluexp-classification/concept-cloud-compliance.html)[BlueXP](https://docs.netapp.com/us-en/bluexp-classification/concept-cloud-compliance.html)[分类的更多信息](https://docs.netapp.com/us-en/bluexp-classification/concept-cloud-compliance.html)["](https://docs.netapp.com/us-en/bluexp-classification/concept-cloud-compliance.html)

### 成本

["](https://azure.microsoft.com/pricing/details/netapp/)[查看](https://azure.microsoft.com/pricing/details/netapp/) [Azure NetApp Files](https://azure.microsoft.com/pricing/details/netapp/) [定价](https://azure.microsoft.com/pricing/details/netapp/)["](https://azure.microsoft.com/pricing/details/netapp/)

请注意、您的订阅和费用由Azure NetApp Files 服务维护、而不是由BlueXP维护。

## 支持的区域

### ["](https://cloud.netapp.com/cloud-volumes-global-regions)[查看支持的](https://cloud.netapp.com/cloud-volumes-global-regions) [Azure](https://cloud.netapp.com/cloud-volumes-global-regions) [区域](https://cloud.netapp.com/cloud-volumes-global-regions)["](https://cloud.netapp.com/cloud-volumes-global-regions)

### 获取帮助

对于与 Azure NetApp Files 相关的技术支持问题,请使用 Azure 门户将支持请求记录到 Microsoft 。选择关联的 Microsoft 订阅,然后在 \* 存储 \* 下选择 \* Azure NetApp Files \* 服务名称。提供创建 Microsoft 支持请求所需的 其余信息。

### 相关链接

- ["NetApp BlueXP](https://cloud.netapp.com/azure-netapp-files)[网站:](https://cloud.netapp.com/azure-netapp-files) [Azure NetApp Files"](https://cloud.netapp.com/azure-netapp-files)
- ["Azure NetApp Files](https://docs.microsoft.com/azure/azure-netapp-files/) [文档](https://docs.microsoft.com/azure/azure-netapp-files/)["](https://docs.microsoft.com/azure/azure-netapp-files/)
- ["BlueXP](https://docs.netapp.com/us-en/bluexp-copy-sync/index.html)[复制和同步文档](https://docs.netapp.com/us-en/bluexp-copy-sync/index.html)["](https://docs.netapp.com/us-en/bluexp-copy-sync/index.html)

# <span id="page-3-0"></span>入门工作流

通过设置Microsoft Entra应用程序和创建工作环境开始使用Azure NetApp Files。

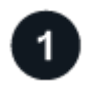

 $\overline{2}$ 

## **["](#page-3-1)**[设置](#page-3-1)**[Microsoft Entra](#page-3-1)**[应用程序](#page-3-1)**["](#page-3-1)**

在Azure中、为Microsoft Entra应用程序授予权限、并复制应用程序(客户端) ID、目录(租户) ID和客户端密钥 值。

# **["](#page-7-0)**[创建](#page-7-0) **[Azure NetApp Files](#page-7-0)** [工作环境](#page-7-0)**["](#page-7-0)**

在BlueXP中、单击\*添加工作环境\*>\* Microsoft AzAzure **>** Azure NetApp Files \*、然后提供有关AD应用程序的 详细信息。

# <span id="page-3-1"></span>设置**Microsoft Entra**应用程序

BlueXP需要设置和管理Azure NetApp Files 的权限。您可以通过创建和设置Microsoft Entra应用程序以及获取BlueXP所需的Azure凭据来为Azure帐户授予所需权限。

# 第**1**步:创建应用程序

创建BlueXP可用于基于角色的访问控制的Microsoft Entra应用程序和服务主体。

开始之前

要创建 Active Directory 应用程序并将此应用程序分配给角色,您必须在 Azure 中拥有适当的权限。有关详细信 息,请参见 ["Microsoft Azure](https://docs.microsoft.com/en-us/azure/active-directory/develop/howto-create-service-principal-portal#required-permissions/) [文档:所需权限](https://docs.microsoft.com/en-us/azure/active-directory/develop/howto-create-service-principal-portal#required-permissions/)["](https://docs.microsoft.com/en-us/azure/active-directory/develop/howto-create-service-principal-portal#required-permissions/)。

### 步骤

1. 从Azure门户中, 打开\*Microsoft Entra ID\*服务。

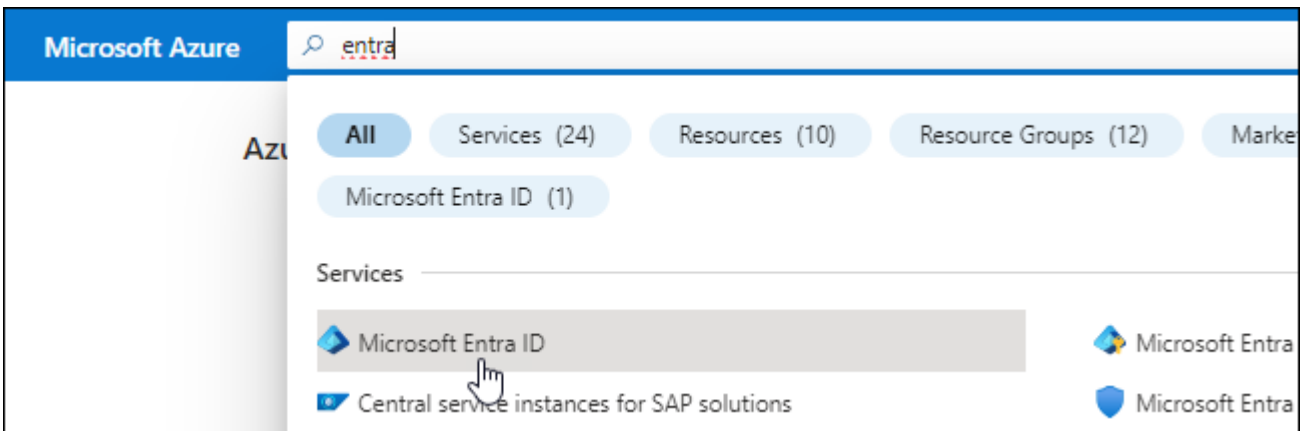

- 2. 在菜单中,单击 \* 应用程序注册 \* 。
- 3. 创建应用程序:

a. 单击 \* 新建注册 \* 。

- b. 指定有关应用程序的详细信息:
	- \* 名称 \* : 输入应用程序的名称。
	- 帐户类型:选择帐户类型(任何将适用于BlueXP)。
	- \* 重定向 URI\* : 可以将此字段留空。
- c. 单击 \* 注册 \* 。
- 4. 复制 \* 应用程序(客户端) ID\* 和 \* 目录(租户) ID\* 。

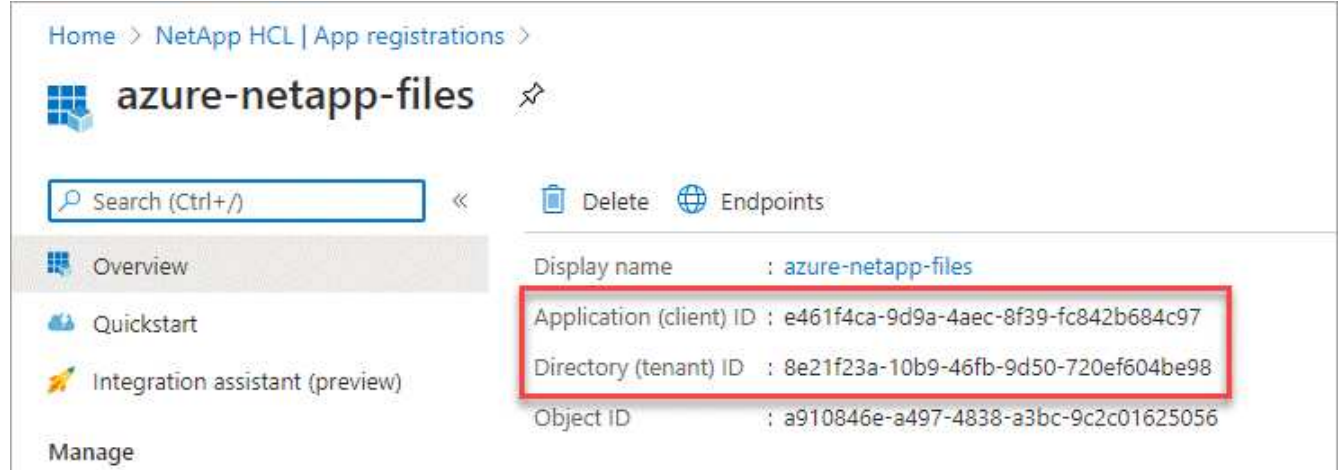

在BlueXP中创建Azure NetApp Files 工作环境时、您需要提供应用程序(客户端) ID和目录(租户) ID 。BlueXP使用ID以编程方式登录。

- 5. 为应用程序创建客户端密钥、以便BlueXP可以使用它通过Microsoft Entra ID进行身份验证:
	- a. 单击 \* 证书和密码 > 新客户端密钥 \* 。
	- b. 提供密钥和持续时间的问题描述。
	- c. 单击 \* 添加 \* 。
	- d. 复制客户端密钥的值。

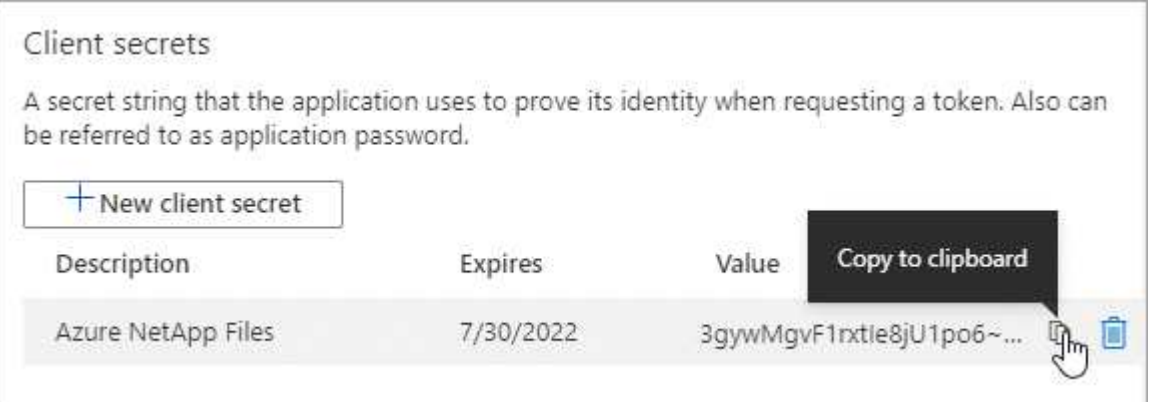

### 结果

此时,您的 AD 应用程序已设置完毕,您应已复制应用程序(客户端) ID ,目录(租户) ID 和客户端密钥值。 添加Azure NetApp Files 工作环境时、您需要在BlueXP中输入此信息。

## 第**2**步:将应用程序分配给角色

您必须将服务主体绑定到您的 Azure 订阅,并为其分配具有所需权限的自定义角色。

#### 步骤

1. ["](https://docs.microsoft.com/en-us/azure/role-based-access-control/custom-roles)[在](https://docs.microsoft.com/en-us/azure/role-based-access-control/custom-roles) [Azure](https://docs.microsoft.com/en-us/azure/role-based-access-control/custom-roles) [中创建](https://docs.microsoft.com/en-us/azure/role-based-access-control/custom-roles)[自](https://docs.microsoft.com/en-us/azure/role-based-access-control/custom-roles)[定](https://docs.microsoft.com/en-us/azure/role-based-access-control/custom-roles)[义](https://docs.microsoft.com/en-us/azure/role-based-access-control/custom-roles)[角色](https://docs.microsoft.com/en-us/azure/role-based-access-control/custom-roles)["](https://docs.microsoft.com/en-us/azure/role-based-access-control/custom-roles)。

以下步骤介绍如何从 Azure 门户创建角色。

- a. 打开订阅并单击 \* 访问控制( IAM ) \* 。
- b. 单击 \* 添加 > 添加自定义角色 \* 。

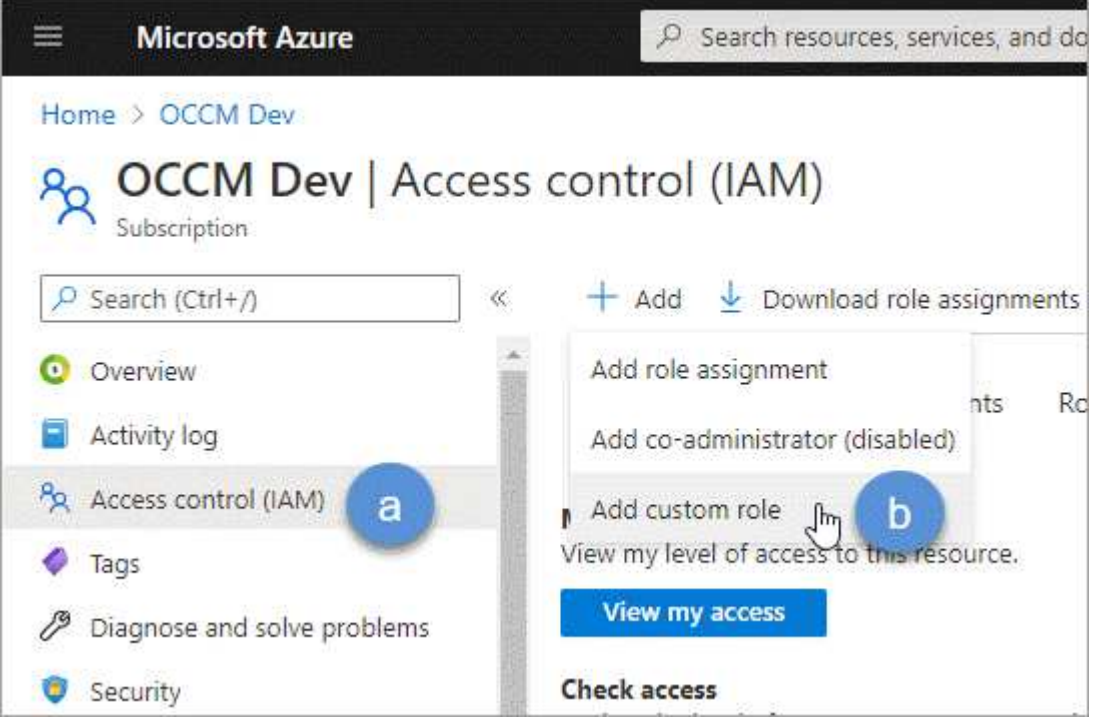

- c. 在 \* 基础知识 \* 选项卡中,输入角色的名称和问题描述。
- d. 单击 \* 。 JSON\* ,然后单击 JSON 格式右上角的 \* 编辑 \* 。
- e. 在 *Actions* 下添加以下权限:

```
"actions": [
      "Microsoft.NetApp/*",
      "Microsoft.Resources/resources/read",
      "Microsoft.Resources/subscriptions/resourceGroups/read",
"Microsoft.Resources/subscriptions/resourcegroups/resources/read",
      "Microsoft.Resources/subscriptions/resourceGroups/write",
      "Microsoft.Network/virtualNetworks/read",
      "Microsoft.Insights/Metrics/Read"
    \frac{1}{2}
```
f. 单击 \* 保存 \*, 单击 \* 下一步 \*, 然后单击 \* 创建 \*。

- 2. 现在,将应用程序分配给您刚刚创建的角色:
	- a. 从 Azure 门户中,打开 \* 订阅 \* 服务。
	- b. 选择订阅。
	- c. 单击 \* 访问控制( IAM ) > 添加 > 添加角色分配 \* 。
	- d. 在 \* 角色 \* 选项卡中,选择您创建的自定义角色,然后单击 \* 下一步 \* 。
	- e. 在 \* 成员 \* 选项卡中,完成以下步骤:
		- 保持选中 \* 用户,组或服务主体 \* 。
		- 单击 \* 选择成员 \* 。

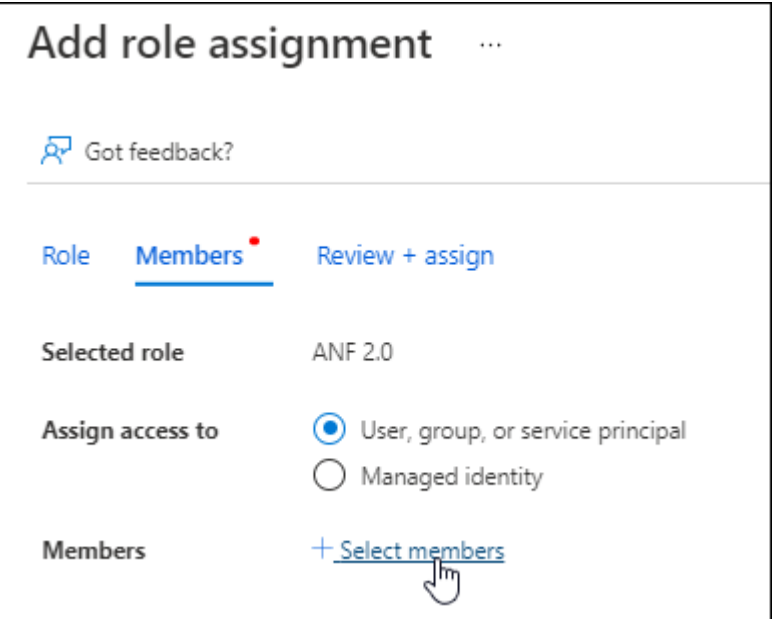

▪ 搜索应用程序的名称。

以下是一个示例:

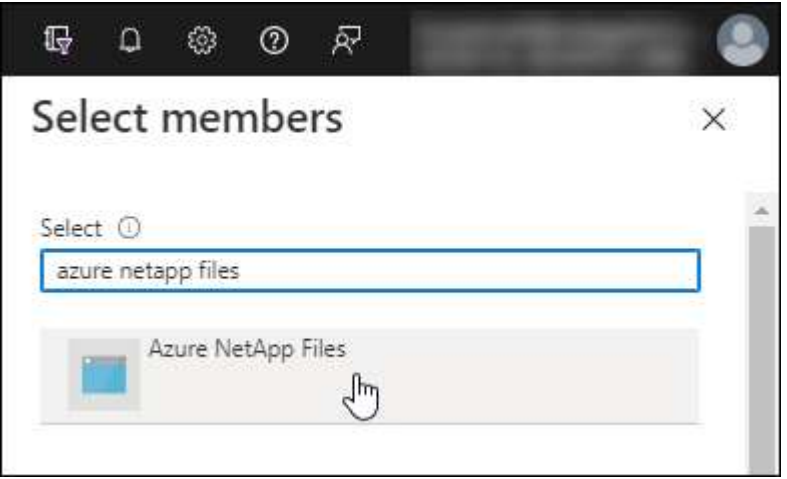

◦ 选择应用程序并单击 \* 选择 \* 。

- 单击 \* 下一步 \* 。
	- a. 单击 \* 审核 + 分配 \* 。

BlueXP的服务主体现在具有该订阅所需的Azure权限。

### 第**3**步:将凭据添加到**BlueXP**

创建Azure NetApp Files 工作环境时、系统会提示您选择与服务主体关联的凭据。在创建工作环境之前、您需要 将这些凭据添加到BlueXP中。

步骤

1. 在BlueXP控制台的右上角、单击设置图标、然后选择\*凭据\*。

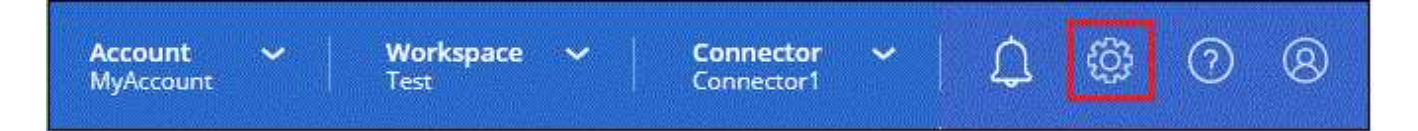

- 2. 单击 \* 添加凭据 \*, 然后按照向导中的步骤进行操作。
	- a. 凭据位置:选择\* Microsoft Azure > BlueXP\*。
	- b. 定义凭据:输入有关授予所需权限的Microsoft Entra服务主体的信息:
		- 客户端密钥
		- 应用程序(客户端) ID
		- 目录(租户) ID

您应该已在使用时捕获此信息 已创建AD应用程序。

c. \* 查看 \* : 确认有关新凭据的详细信息,然后单击 \* 添加 \* 。

# <span id="page-7-0"></span>创建 **Azure NetApp Files** 工作环境

设置Microsoft Entra应用程序并将凭据添加到BlueXP后、请创建一个Azure NetApp Files 工作环境、以便开始创建所需的卷。

#### 步骤

- 1. 在 " 画布 " 页面中,单击 \* 添加工作环境 \* 。
- 2. 选择\* Microsoft Azure\*。
- 3. 在Azure NetApp Files 旁边、选择\*发现\*。
- 4. 在详细信息页面上、输入工作环境名称并选择先前设置的凭据。

5. 单击 \* 继续 \* 。

#### 结果

现在,您应该拥有一个 Azure NetApp Files 工作环境。

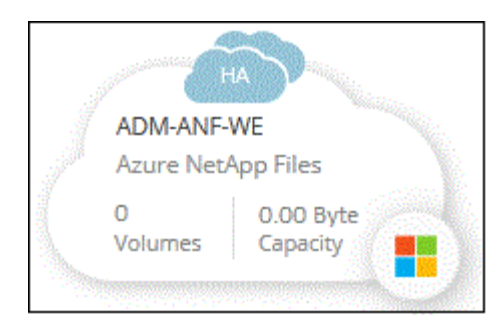

下一步是什么? ["](https://docs.netapp.com/zh-cn/bluexp-azure-netapp-files/task-create-volumes.html)[开始创建和管理](https://docs.netapp.com/zh-cn/bluexp-azure-netapp-files/task-create-volumes.html)[卷](https://docs.netapp.com/zh-cn/bluexp-azure-netapp-files/task-create-volumes.html)["](https://docs.netapp.com/zh-cn/bluexp-azure-netapp-files/task-create-volumes.html)。

#### 版权信息

版权所有 © 2024 NetApp, Inc.。保留所有权利。中国印刷。未经版权所有者事先书面许可,本文档中受版权保 护的任何部分不得以任何形式或通过任何手段(图片、电子或机械方式,包括影印、录音、录像或存储在电子检 索系统中)进行复制。

从受版权保护的 NetApp 资料派生的软件受以下许可和免责声明的约束:

本软件由 NetApp 按"原样"提供,不含任何明示或暗示担保,包括但不限于适销性以及针对特定用途的适用性的 隐含担保,特此声明不承担任何责任。在任何情况下,对于因使用本软件而以任何方式造成的任何直接性、间接 性、偶然性、特殊性、惩罚性或后果性损失(包括但不限于购买替代商品或服务;使用、数据或利润方面的损失 ;或者业务中断),无论原因如何以及基于何种责任理论,无论出于合同、严格责任或侵权行为(包括疏忽或其 他行为),NetApp 均不承担责任,即使已被告知存在上述损失的可能性。

NetApp 保留在不另行通知的情况下随时对本文档所述的任何产品进行更改的权利。除非 NetApp 以书面形式明 确同意,否则 NetApp 不承担因使用本文档所述产品而产生的任何责任或义务。使用或购买本产品不表示获得 NetApp 的任何专利权、商标权或任何其他知识产权许可。

本手册中描述的产品可能受一项或多项美国专利、外国专利或正在申请的专利的保护。

有限权利说明:政府使用、复制或公开本文档受 DFARS 252.227-7013(2014 年 2 月)和 FAR 52.227-19 (2007 年 12 月)中"技术数据权利 — 非商用"条款第 (b)(3) 条规定的限制条件的约束。

本文档中所含数据与商业产品和/或商业服务(定义见 FAR 2.101)相关,属于 NetApp, Inc. 的专有信息。根据 本协议提供的所有 NetApp 技术数据和计算机软件具有商业性质,并完全由私人出资开发。 美国政府对这些数 据的使用权具有非排他性、全球性、受限且不可撤销的许可,该许可既不可转让,也不可再许可,但仅限在与交 付数据所依据的美国政府合同有关且受合同支持的情况下使用。除本文档规定的情形外,未经 NetApp, Inc. 事先 书面批准,不得使用、披露、复制、修改、操作或显示这些数据。美国政府对国防部的授权仅限于 DFARS 的第 252.227-7015(b)(2014 年 2 月)条款中明确的权利。

商标信息

NetApp、NetApp 标识和 <http://www.netapp.com/TM> 上所列的商标是 NetApp, Inc. 的商标。其他公司和产品名 称可能是其各自所有者的商标。